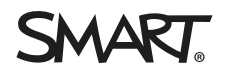

# **Installasjonssjekkliste for SMART utdanningsprogramvare og maskinvare**

# 1.0 Programvareberedskap

SMART Notebook-® programvare for samarbeidslæring kan installeres uten å installere interaktive SMART Board-®skjermer. Følgende trinn er ment for å veilede deg gjennom installasjonsprosessen og hjelpe deg med å validere sluttresultatet.

Vanligvis vil du ha mottatt en lisensnøkkel for å aktivere installasjonen og hente frem abonnementet ditt. Det er ikke nødvendig å fortsette på dette tidspunktet, selv om det anbefales.

## **MERKNAD**

Du kan installere SMART Notebook-programvare ved hjelp av en [USB-stasjon](https://www.smarttech.com/products/education-software/smart-learning-suite/admin-download) eller laste ned en fil fra [smarttech.com.](https://www.smarttech.com/products/education-software/smart-learning-suite/download/purchased)

#### **Sjekkliste for installasjon av programvare**

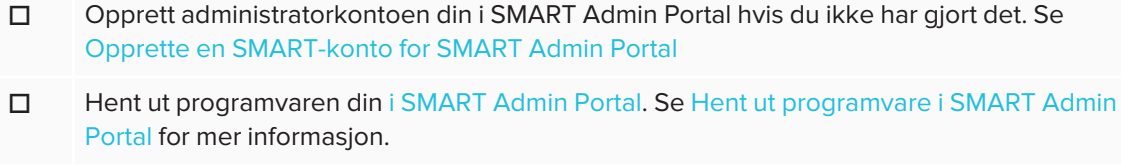

- □ Legg til flere administratorer i [SMART](https://adminportal.smarttech.com/login?_ga=2.233764762.527028437.1607699471-1799313846.1607612555) Admin Portal for organisasjonen. Se [Administrere](https://support.smarttech.com/docs/redirect/?product=adminportal&context=managing-admins) [administratorer](https://support.smarttech.com/docs/redirect/?product=adminportal&context=managing-admins).
- □ Last ned og [installer](https://www.smarttech.com/products/education-software/smart-learning-suite/download/trial) SMART Learning Suite (inkluderer SMART Notebook-programvare, SMART-produktdrivere og SMART Ink).

### **NOTATER**

Windows-datamaskiner: Sørg for at du har administratorrettigheter

Mac-maskiner: Hvis det er problemer med å installere SMART Learning Suite kan du se Løse problemer med SMART Learning Suite og Lumio på [MacOS-operativsystemer](https://www.smarttech.com/kb/171341) .

□ I [SMART](https://adminportal.smarttech.com/login) Admin Portal, sørg for å samle inn lærernes e-postadresser for å gi dem påloggingsbasert tilgang til SMART Notebook hvor som helst der den er installert

- □ Sørg for at du kan legge til bilder fra Galleri-ikonet i SMART Notebook-programvaren.
	- 1. Åpne SMART Notebook-programvaren.
	- 2. Klikk på **for** å åpne Galleri-fanen.
	- 3. Klikk på for å utvide *Gallery Essentials*.

Galleriet er delt inn i to seksjoner. Den øverste delen av galleriet er kategorilisten. Når du velger en kategori eller underkategori i listen vises innholdet i den nederste delen av galleriet.

- 4. Åpne en mappe i Gallery Essentials og utvid en undermappe.
- 5. Klikk og dra et bilde til siden.
- $\square$  Forsikre deg om at du kan legge til bilder ved hjelp av Image Web Search i SMART Notebook-programvaren.
	- 1. Åpne SMART Notebook-programvaren.
	- 2. Klikk på **for** å åpne fanen Tillegg.
	- 3. Klikk på **Image Web Search**.
	- 4. Skriv inn et søkeord som "dinosaur" og klikk på  $\bullet$ .
	- 5. Etter at resultatene vises klikker og drar du et bilde til siden.
- □ Når lærerne har blitt klargjort må du sørge for at de kan logge på [Lumio,](https://suite.smarttech.com/) og at de kan legge til en leksjon i biblioteket. Se Legge til leksjoner og [ressurser](https://support.smarttech.com/docs/redirect/?product=lumio&context=addlessons) i Lumio.

# 2.0 Maskinvareinstallasjon og oppsett

Installer SMART-produktene dine i henhold til SMART-retningslinjene for installasjon, og sørg for at kabelruter er beskyttet og gjemt bort. Før du mottok SMART-produktene dine burde du ha fått sjekklisten før [installasjon](https://www.smarttech.com/kb/171723) for å adressere flytting av skjermen, klargjøre veggfeste, installere på et mobilt stativ og velge og forlenge kabler riktig. På slutten av sjekklisten før [installasjonen](https://www.smarttech.com/kb/171723) er det en arbeidsbok som vil hjelpe deg med å adressere disse elementene.

Bruk følgende sjekklister sammen med SMART Board interaktive skjerm sine illustrerte installasjonsinstruksjoner, installasjons- og vedlikeholdsveiledning, brukerhåndbok, informasjonen før installasjonen og sjekklisten etter installasjon.

Trykte illustrerte installasjonsinstruksjoner finner du i tilbehørsboksen i postsporet til SMART-produktet. Du finner også en PDF med illustrerte installasjonsinstruksjoner på SMART-produktets støtteside.

Se disse trykte og elektroniske materialene for å hjelpe deg med å montere SMART-produktet.

Følgende sjekkliste hjelper deg med å verifisere og validere at installasjonen er utført riktig og at alt utstyr fungerer som forventet.

#### **Konfigurasjon av iQ-opplevelse**

- □ Koble SMART-produktet til strøm, slå på SMART-produktet og følg installasjonsveiviseren.
	- Koble til strøm og slå på [SMART](https://support.smarttech.com/docs/redirect/?product=smartboard7000r&context=first-time) Board 7000R eller 7000R Pro for første gang
	- Koble til strøm og slå på [SMART](https://support.smarttech.com/docs/redirect/?product=smartboard6000s&context=first-time) Board 6000S eller 6000S Pro for første gang
	- Koble til strøm og slå på [SMART](https://support.smarttech.com/docs/redirect/?product=smartboardmxv2&context=first-time) Board MX (V2) eller MX (V2) Pro for første gang
	- Slå på [SMART](https://support.smarttech.com/docs/redirect/?product=smartboard7000&context=first-time) Board 7000 eller 7000 Pro for første gang
	- Slå på [SMART](https://support.smarttech.com/docs/redirect/?product=smartboard6000&context=first-time) Board 6000 eller 6000 Pro for første gang
	- Slå på [SMART](https://support.smarttech.com/docs/redirect/?product=smartboardmx&context=first-time) Board MX for første gang

#### **MERKNAD**

Skjermen trenger en internettforbindelse for at noen av funksjonene i iQ-opplevelsen skal fungere.

Oppdater iQ-systemprogramvaren.

#### **MERKNAD**

Hvis SMART-produktet ikke er koblet til et trådløst nettverk, kan du laste ned og lagre iQsystemprogramvarefilen på en USB-stasjon og oppdatere SMART-produktet manuelt. Se nedlastningssidene nedenfor for SMART-produktinstruksjoner og filer for oppdatering via USB. Du kan også finne versjonsmerknader og tidligere versjoner.

- Oppdatering av firmware og [programvare](https://support.smarttech.com/docs/redirect/?product=smartboard7000r&context=updates) for SMART Board 7000R eller 7000R Pro
- Oppdatering av firmware og [programvare](https://support.smarttech.com/docs/redirect/?product=smartboard6000s&context=software-update) for SMART Board 6000S eller 6000S Pro
- Oppdaterer [systemprogramvare](https://support.smarttech.com/docs/redirect/?product=smartboardmxv2&context=iq-updating) for SMART Board MX (V2) eller MX (V2) Pro
- <sup>l</sup> Oppdatering av firmware og [programvare](https://support.smarttech.com/docs/redirect/?product=smartboard7000&context=updates) for SMART Board 7000 eller 7000 Pro
- <sup>l</sup> Oppdatering av firmware og [programvare](https://support.smarttech.com/docs/redirect/?product=smartboard6000&context=updates) for SMART Board 6000 eller 6000 Pro
- Oppdatere [iQ-systemprogramvare](https://support.smarttech.com/docs/redirect/?product=smartboardmx&context=iq-updating) for iQ-apparatet ditt (SMART Board MX)

### o **SMART Board 6000 og 6000 Pro / SMART Board 7000 og 7000 Pro / SMART Board MX**

Oppdater SMART-produktets firmware for berøring eller skalering. Du kan oppdatere firmware trådløst eller laste ned og lagre firmwaren på en USB-stasjon og oppdatere SMART-produktet manuelt.

#### **MERKNAD**

Dette trinnet gjelder ikke for interaktive skjermer fra SMART Board 7000R, 7000R Pro, 6000S, 6000S Pro, MX-V2 og MX-V2 Pro-serien.

- Firmware for skalering 6.2 [\(nåværende](https://support.smarttech.com/docs/redirect/?product=smartboard7000&context=downloads-scaler) versjon) for SMART Board 7000
- SMART Board [6000-serie](https://support.smarttech.com/docs/redirect/?product=smartboard6000&context=downloads) firmware for berøring
- Firmware 2.0.6.1 (nåværende versjon) for 65" SMART Board [MX-skjermer](https://support.smarttech.com/docs/redirect/?product=smartboardmx&context=downloads-65)
- Firmware 2.0.6 (nåværende versjon) for 75" SMART Board [MX-skjermer](https://support.smarttech.com/docs/redirect/?product=smartboardmx&context=downloads-75)
- Firmware 2.0.6 (nåværende versjon) for 86" SMART Board [MX-skjermer](https://support.smarttech.com/docs/redirect/?product=smartboardmx&context=downloads-86)

 $\square$  Installer [nettverkssertifikater](https://support.smarttech.com/docs/redirect/?product=iq&context=install-certificates). Se Installere nettverkssertifikater for iQ-opplevelsen.

□ Konfigurer en [nettverksproxy](https://support.smarttech.com/docs/redirect/?product=iq&context=configure-proxy). Se Konfigurere en nettverksproxy for en SMART-skjerm med [iQ-opplevelsen](https://support.smarttech.com/docs/redirect/?product=iq&context=configure-proxy).

o (Valgfritt) Konfigurer oppryddingsinnstillingene. Se Om [iQ-opplevelsen](https://support.smarttech.com/docs/redirect/?product=iq&context=home-screen) og navigering på [startskjermen](https://support.smarttech.com/docs/redirect/?product=iq&context=home-screen) for mer informasjon om hvordan du rydder opp på skjermen.

- Justere [innstillingene](https://support.smarttech.com/docs/redirect/?product=smartboard7000r&context=updates) for SMART Board 7000R eller 7000R Pro
- Justere [innstillinger](https://support.smarttech.com/docs/redirect/?product=smartboard6000s&context=clean-up) for SMART Board 6000S eller 6000S Pro
- Justere [iQ-innstillinger](https://support.smarttech.com/docs/redirect/?product=smartboardmxv2&context=clean-up) for SMART Board MX (V2) eller MX (V2) Pro
- Justere [innstillingene](https://support.smarttech.com/docs/redirect/?product=smartboard7000&context=clean-up) for SMART Board 7000 eller 7000 Pro
- Justere [innstillingene](https://support.smarttech.com/docs/redirect/?product=smartboard6000&context=clean-up) for SMART Board 6000 eller 6000 Pro
- **.** Justere [iQ-innstillingene](https://support.smarttech.com/docs/redirect/?product=smartboardmx&context=clean-up) for SMART Board MX
- o (Valgfritt) Sett opp et låsesertifikat. Se Innstillinger for låse-appen til [iQ-opplevelsen](https://support.smarttech.com/docs/redirect/?product=iq&context=lockdown) .
- o (Valgfritt) Konfigurer en SMART Remote Management-konto. Med SMART Remote Management-programvare kan du legge til og administrere apper på SMART-produktet ditt. Se Opprette og aktivere en SMART Remote [Management-domenekonto.](https://support.smarttech.com/docs/redirect/?product=remotemanagement&context=activate)
- o (Valgfritt) Registrer deg og koble SMART-produktet til SMART Remote Management. Se Registrere en interaktiv SMART [Board-skjerm](https://support.smarttech.com/docs/redirect/?product=remotemanagement&context=connecting-devices) i SMART Remote Management.

#### **Verifisering av iQ-opplevelse**

- o Logg på SMART-kontoen din og bekreft at du har tilgang til Lumio-leksjonsbiblioteket på SMART-produktet. Se Synkronisere SMART Notebook og Lumio-filer til [iQ-opplevelsen.](https://support.smarttech.com/docs/redirect/?product=iq&context=file-sync)
- o Åpne Player-appen på SMART-produktet og sørg for at du kan skrive med pennen og slette med håndflaten eller viskelæret.
- o (Valgfritt) Test at en enhet er i stand til å dele skjermbildet med skjermen ved hjelp av Screen Share. Se Deling av enhetens [skjermbilde](https://support.smarttech.com/docs/redirect/?product=iq&context=screenshare) til skjermen.

[smarttech.com/support](https://www.smarttech.com/support) [smarttech.com/contactsupport](https://www.smarttech.com/contactsupport)

<sup>©</sup> 2021 SMART Technologies ULC. Med enerett. SMART Board, SMART Notebook, smarttech, SMART-logoen og alle SMART-slagord er varemerker eller registrerte varemerker tilhørende SMART Technologies ULC i USA og/eller andre land. Alle andre tredjepartsprodukter og firmanavn kan være varemerker tilhørende de respektive eierne. Dette produktet og/eller bruken av det dekkes av én eller flere av følgende amerikanske patenter: [www.smarttech.com/patents.](https://www.smarttech.com/patents) Innholdet kan endres uten forvarsel. 17. august 2021.